### **Definition of a Requestor and their responsibilities**

**Requestor** = Individual who may complete and submit an order with a FOAPAL in the McGill MarketPlace (MMP).

- Fund Financial Managers (FFM) or Principal Investigators (PI) are automatically considered to be Requestors.
- FFMs or PIs may **sponsor individuals** as Requestors.

### **Sponsorship Records**

To become a Requestor, a Sponsorship record must be created and a Fund Financial Manager must confirm this record.

Sponsorship records may be created in Minerva through the **Finance (Fund) Administration > Procurement Administration menu**:

- By the Fund Financial Manager (FFM) once created, these records are considered to be "confirmed".
- On behalf of a Fund Financial Manager (FFM) once created, email alerts are sent twice daily at 10am and 2pm to the FFM/PI informing them that there are pending records awaiting confirmation.

## **How to Sponsor a Requestor or View Sponsorship Records**

- 1. Log in to [Minerva.](https://horizon.mcgill.ca/pban1/twbkwbis.P_WWWLogin)
- 2. Go to the **Finance (Fund) Administration** Menu
- 3. Select the **Procurement Administration** menu option
- 4. Click on the **Sponsor a Requestor** menu option
- 5. If you are the Fund Financial Manager (FFM) or Principal Investigator (PI), go to step 7. In the **FFM ID** field, enter the McGill ID of the Fund Financial Manager / Principal Investigator. Click on Search if the ID is not known.
- 6. Hit the **TAB** key to validate the ID. The FFM's name will appear next to the field. **Note:** In the bottom half of the page, a listing of individuals already sponsored by the FFM will appear.

**Hover over the McGill ID** of the sponsored individual to **view** who requested the sponsorship record. An info box will be displayed - "Requested by: First name Last name".

# **HOW TO Sponsor a Requestor (MMP)**

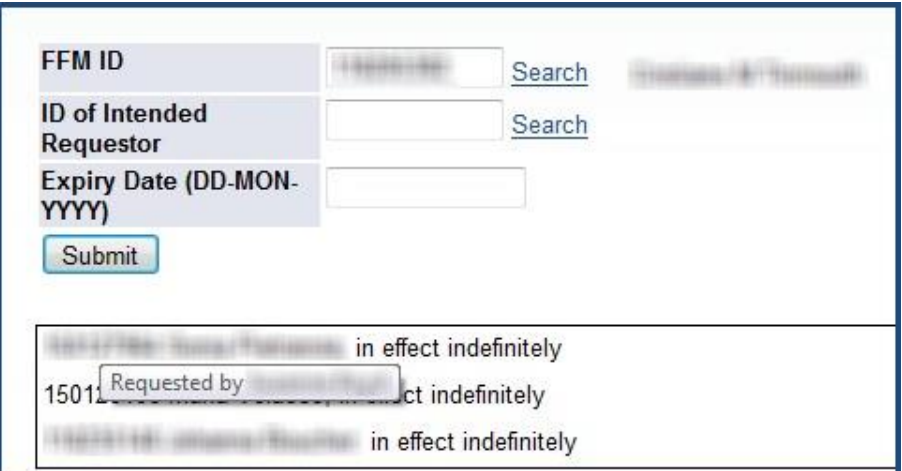

- 7. In the **ID of Intended Requestor** field, enter the McGill ID of the individual being sponsored to procure (place orders using a FOAPAL). Click on Search if the ID is not known.
- 8. Hit the **TAB** key to validate the ID. The individual's name will appear next to the field.

*If the following message appears you will not be able to complete the sponsorship record today:* 

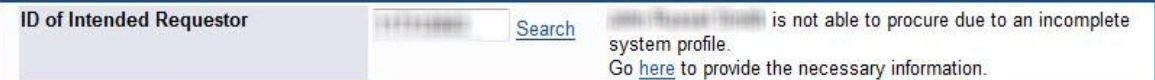

This individual needs a Finance profile to be created before they may be sponsored. Follow the steps below to **send a request for a Finance profile** to be created. Once processed, FIS Security will send you an email, and then you should return to this menu to create the sponsorship record:

- o **Click on the hyperlinked word "here"**.
- $\circ$  Follow the instructions on the screen. You will be prompted to enter information to create a profile for the individual (address, phone number, etc.).
- $\circ$  Clicking on Submit will generate an email sent to FIS Security a Finance profile will then be created for the Intended Requestor. Once processed (between 3 to 5 business days), you will receive an email with the subject line "MMP FIS Authorization Request".
- o **Once you receive the confirmation email, once again, follow the steps above to create a sponsorship record.** This time when you hit the TAB key to validate the ID of Intended Requestor, there will be no message about an incomplete system profile.

# **HOW TO Sponsor a Requestor (MMP)**

- 9. In the **Expiry Date** field, enter a termination date (if applicable). **Note:** The format of the date should be 01-*MAR*-2013 for a date of March 01, 2013. Sponsorships with termination dates will terminate at the expiry date. As a result, the entire record will be revoked automatically.
- 10. Click **Submit**.

Once the Sponsorship record is created, the Name and McGill ID of the Intended Requestor will appear in the bottom half of the page.

For all **sponsorship records created on behalf of a FFM / PI**, there will be a message *"Awaiting Confirmation"* displayed next to the name and McGill ID of the intended requestor*.* These records must be confirmed by the FFM /PI.

## **How to Confirm or Revoke Sponsorship Records**

Fund Financial Managers (FFM) or Principal Investigators (PI) may confirm or revoke records. If you prepared a record **on behalf of an FFM/PI**, you may revoke sponsorships records you created prior to the record being confirmed.

- 1. If you are the Fund Financial Manager (FFM) or Principal Investigator (PI), click on the **link in the email** you received (log in is required). This will bring you to the Procurement Administration menu in Minerva. Otherwise,
	- o Log in to [Minerva.](https://horizon.mcgill.ca/pban1/twbkwbis.P_WWWLogin)
	- o Go to the **Finance (Fund) Administration** Menu
	- o Select the **Procurement Administration** menu option
	- o Click on the **Sponsor a Requestor** menu option
	- o In the **FFM ID** field, enter the McGill ID of the Fund Financial Manager / Principal Investigator on behalf of whom you created sponsorship records
	- o Hit the **TAB** key to validate the ID.
- 2. A **list of sponsored individuals**, or those *"Awaiting Confirmation"* will be displayed.
	- o Click on the **Confirm** button for each individual that is *"Awaiting Confirmation".*  OR
	- o Click on the **Revoke** button to cancel/remove a sponsorship record. *Note*: Once a sponsorship record is "confirmed", only the FFM / PI may revoke the record.